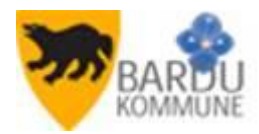

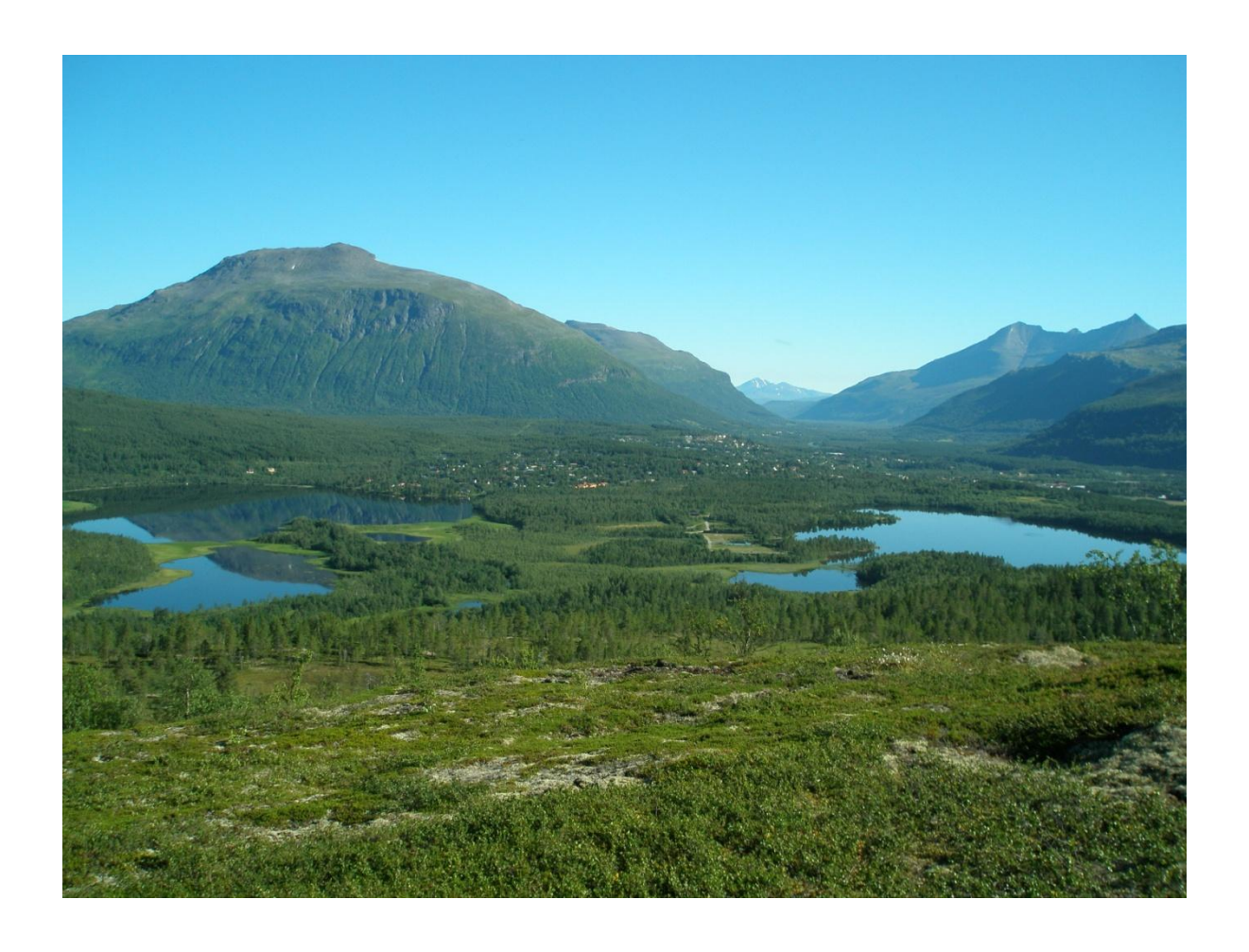

# **SØKE JOBB I BARDU KOMMUNE**

INFORMASJON OG BRUKERMANUAL

#### **GENERELL INFORMASJON**:

Bardu kommune har tatt i bruk Visma Enterprise HRM som rekrutteringsmodul.

Dette innebærer en klar forbedring fra tidligere JobbNorge, da det nå er kobling mellom rekrutterings og kompetansemodulen i Visma Enterprise HRM. Det betyr at systemet vil kjenne igjen ansatte og tidligere ansatte på mailadressen.

For nye søkere innebærer det en forbedring i forhold til at alle persondata som legges inn i søkermodulen kan overføres direkte til lønnsystemet ved ansettelse.

Det er derfor svært viktig at alle ansatte, tidligere ansatte, og vikarer **IKKE** oppretter ny brukerkonto når det skal søkes ny jobb, men bruker alternativet "*Glemt brukernavn og passord*".

Rekrutteringssystemet kjenner igjen de ansatte/tidligere ansatte på e-postadressen.

Det er derfor svært viktig at du som er ansatt forsikrer deg om at den e-post du benytter når du logger deg inn i rekrutteringsmodulen er den samme som ligger inne i lønnsystemet i kommunen og som du får lønnslippen din tilsendt til. Er du ansatt og ikke får lønnslipp via mail kontakter du lønn og personal for å få et brukernavn.

Er du i tvil kan du kontakte lønn og personal på telefon: **77 18 52 24** eller **77 18 52 45**

De samme nummer skal benyttes dersom du har behov for hjelp med selve søknadsprosessen.

## **VELKOMMEN SOM SØKER TIL LEDIGE STILLINGER I BARDU KOMMUNE**

### 1. Logg inn på kommunens hjemmeside:

[http://www.bardu.kommune.no/,](http://www.bardu.kommune.no/) og Ledige stillinger.

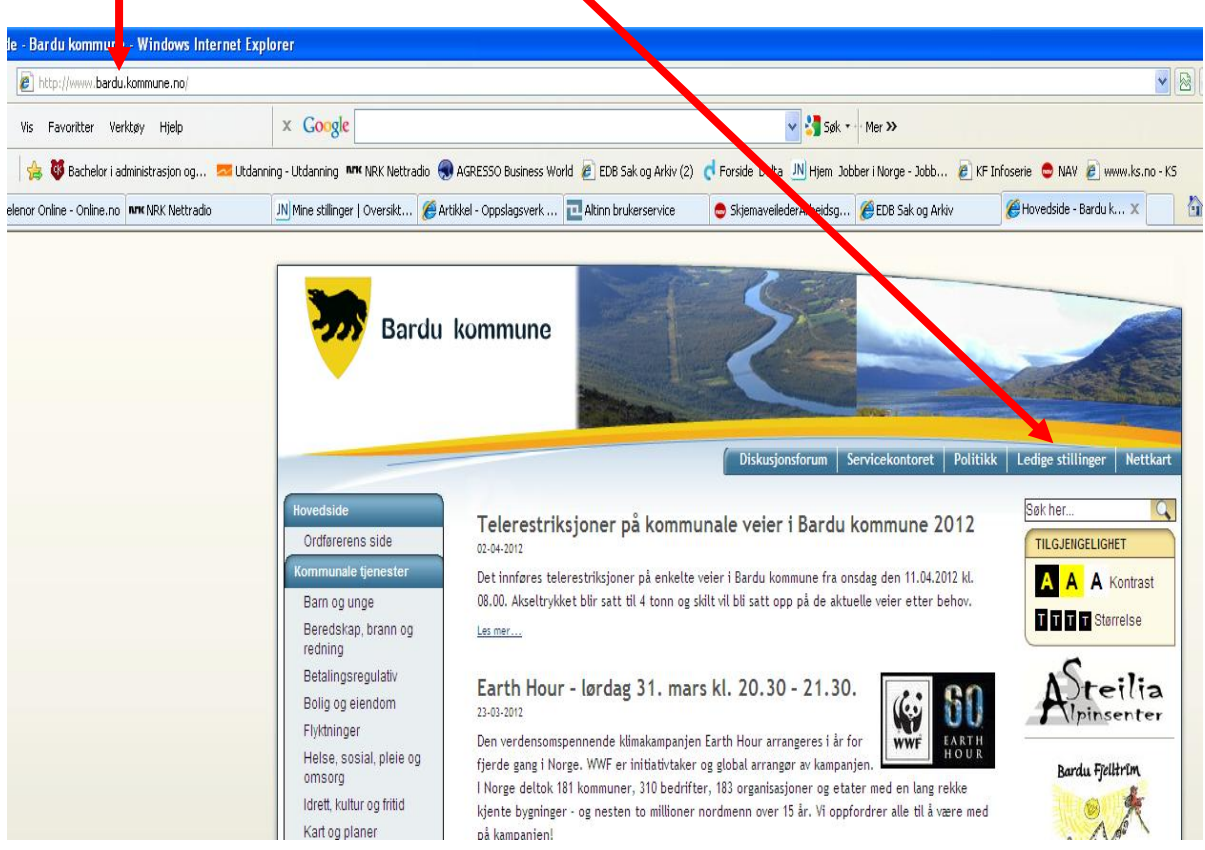

2. På ny side, hvis du logger på via Bardu kommunes interne datasystem, klikker du her. Hvis du logger på fra privat datamaskin hjemme el. klikker du her. for å søke på ledig stilling i Bardu kommune.

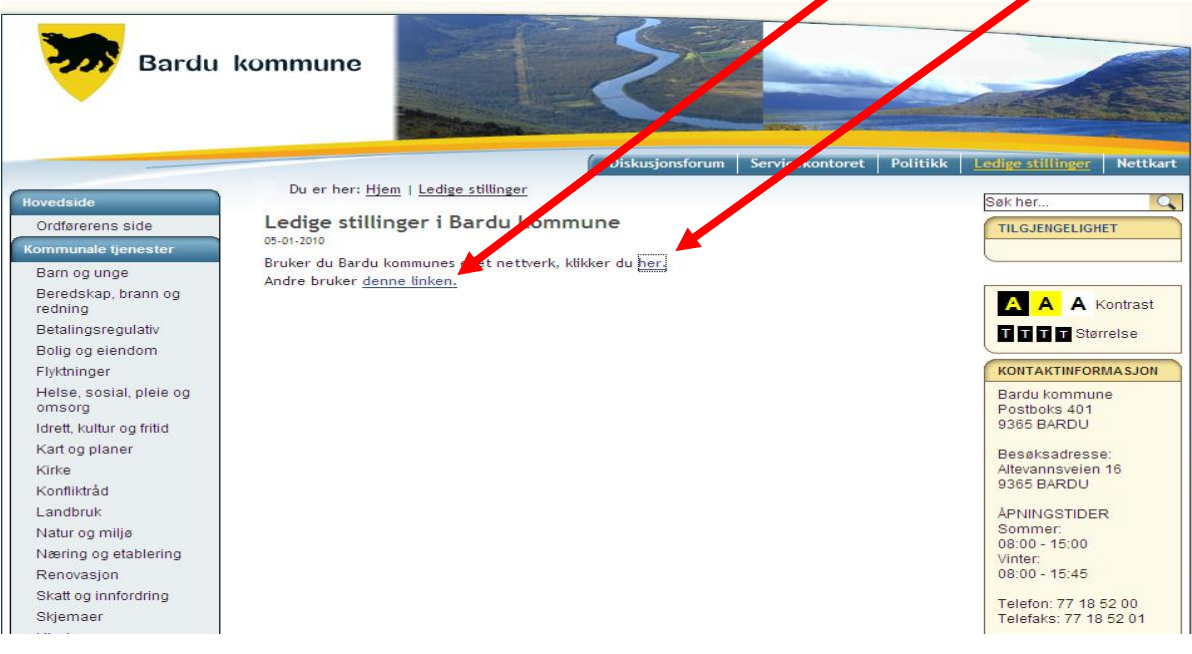

3. Det åpnes da en ny side med Ledige stillinger i Bardu kommune. <u>Øverst på høyre side</u> finner du innloggingsmulighetene "Registrer søker". Trykk på linken.

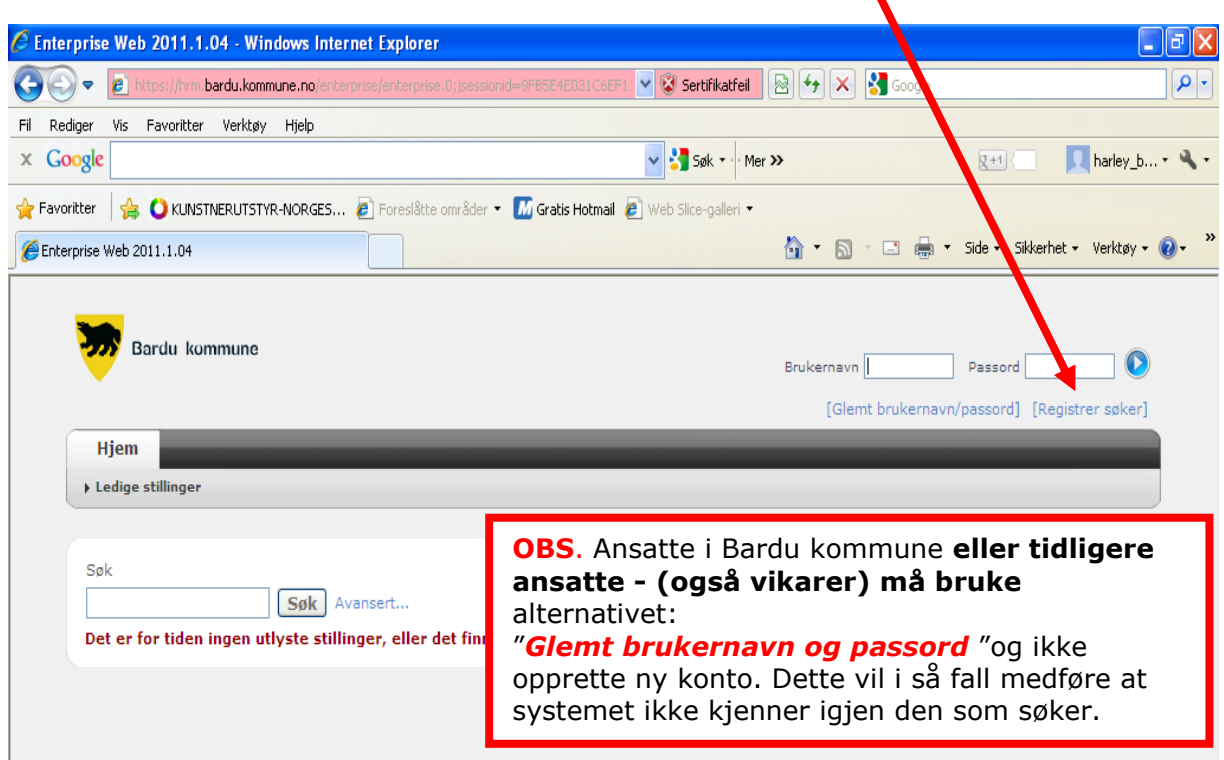

4. Fyll ut alle feltene i skjemaet som åpner seg.

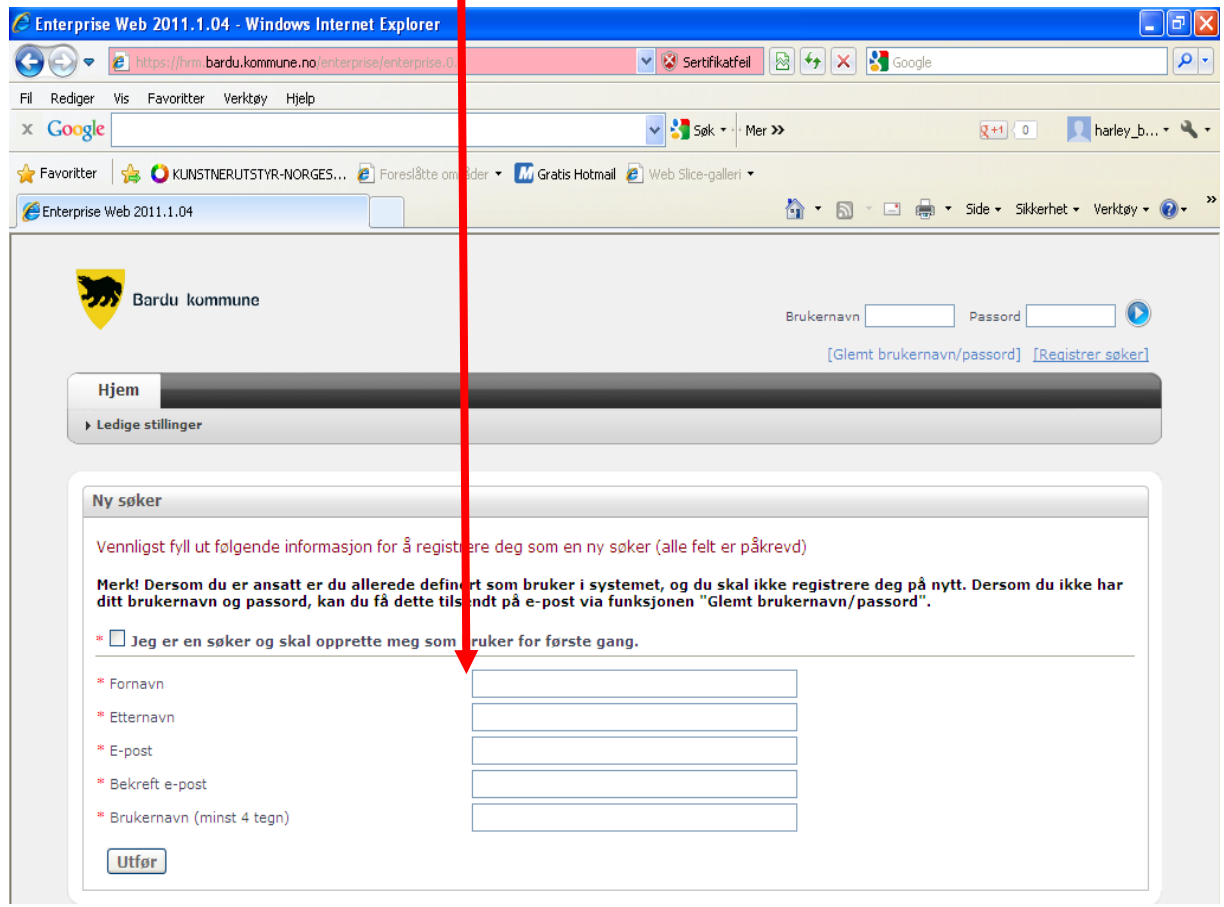

5. Du får da melding om at Konto opprettet.

Bruk brukernavnet du opprettet (forrige bilde) og passordet du får tilsendt på mailadressen du registrerte (forrige bilde) og logg inn med disse.

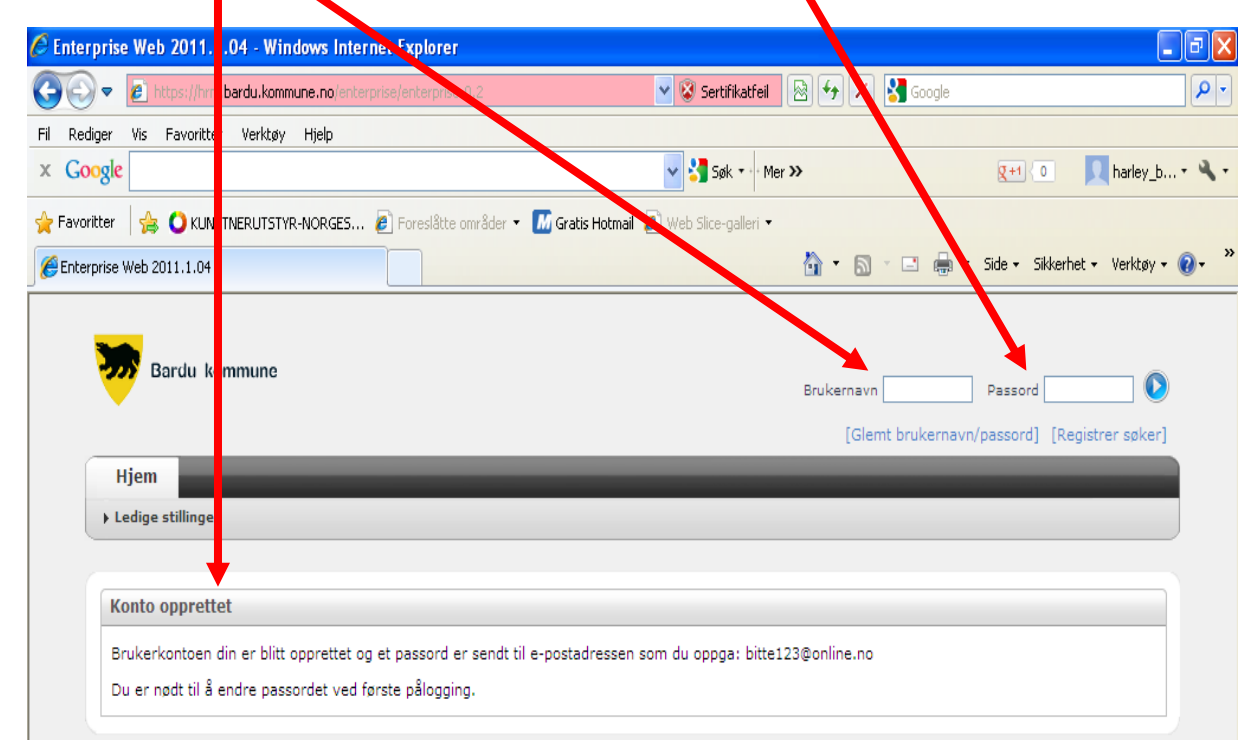

6. Neste side som kommer opp pålegger deg å endre passordet. Her bør du registrere et trygt passord som du husker til neste gang du skal logge på for å gjøre endringer på "Min side". Skriv først det passordet du har fått tilsendt, så ditt nye eget valgte passord 2 ganger.

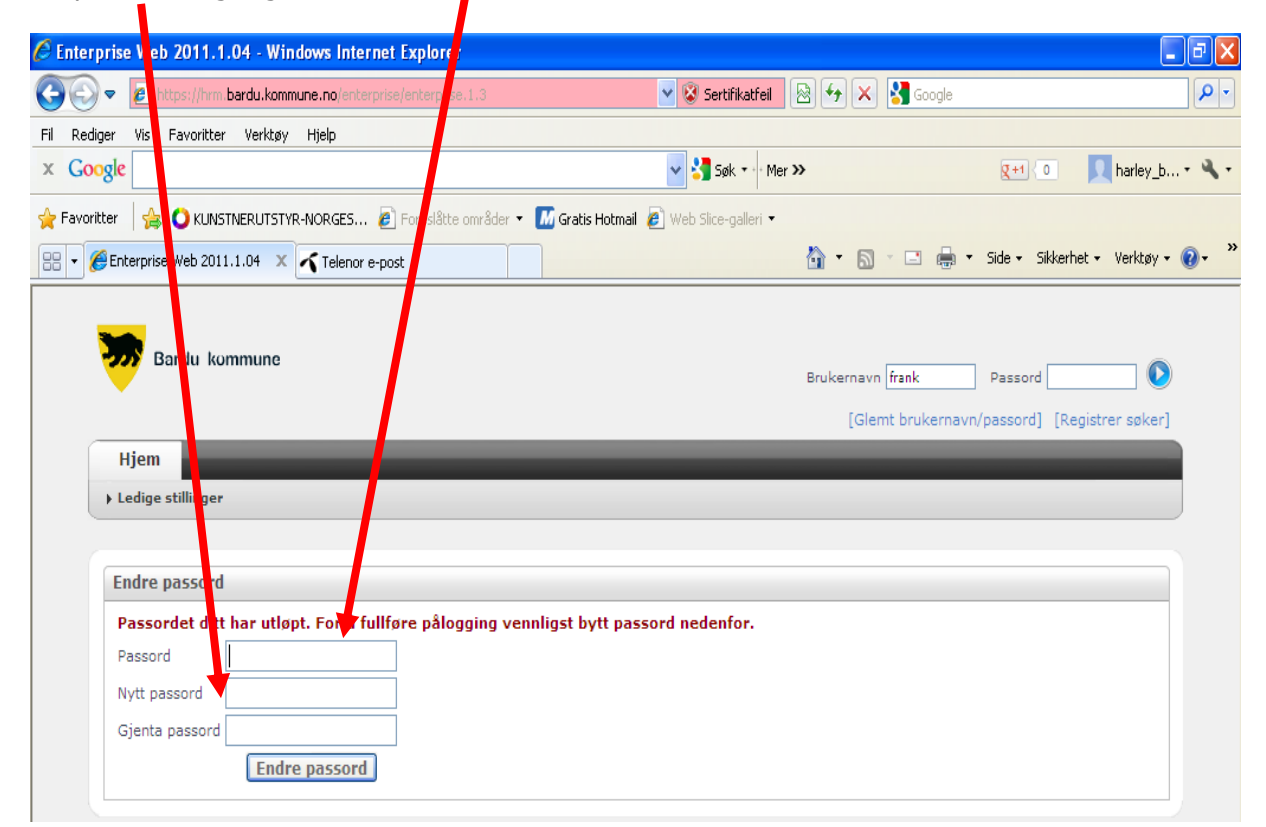

7. Neste bilde som kommer opp er "Ledige stillinger", og valget "Meg selv" er kommet fram. **Du er nå klar til å søke på ledige stillinger**

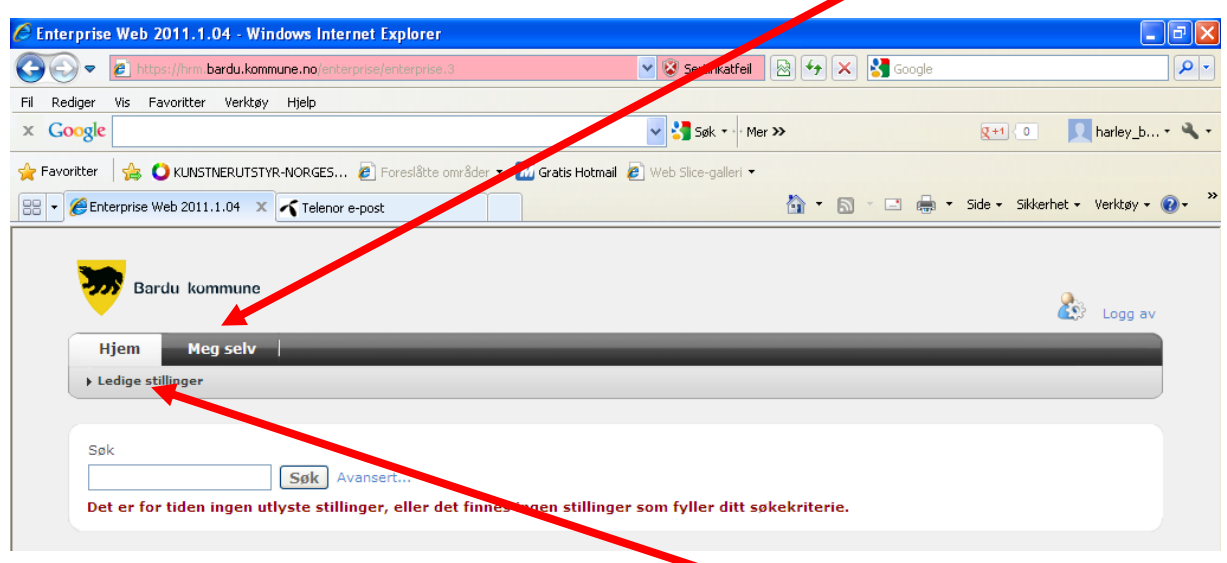

- 8. Let opp stillingen du ønsker å søke på under **Ledige stillinger** og start søkerprosessen.
- 9. Bruk **INFORMASJON OG BRUKERMANUAL** som ligger på hjemmesiden til Bardu kommune som hjelp til å registrere kompetansen (CV).

#### **OBS. DET ER IKKE MULIG Å LEGGE VED ATTESTER OG VITNEMÅL. DISSE MÅ MEDBRINGES TIL INTERVJU**